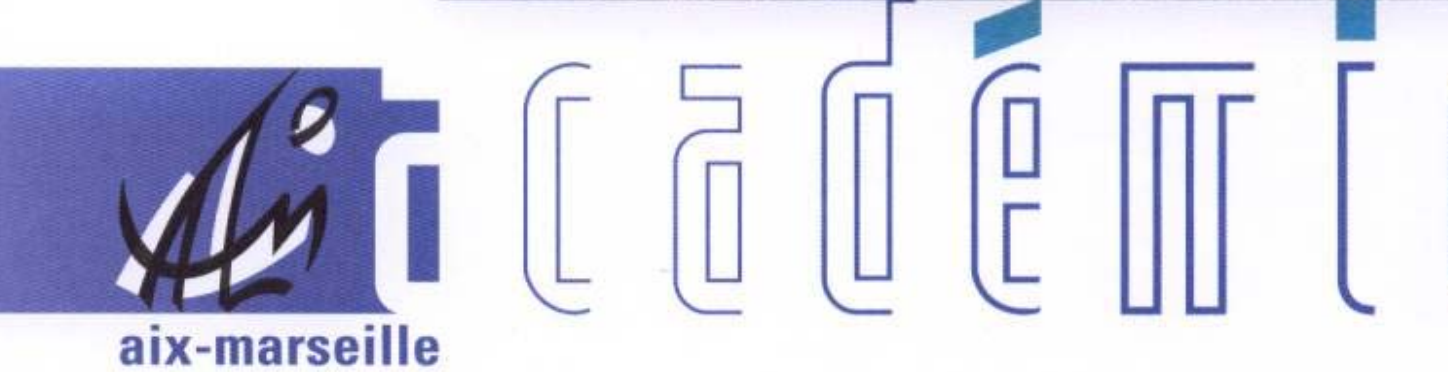

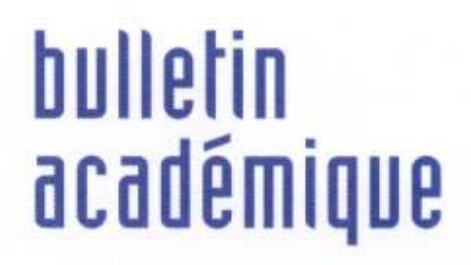

 $\overline{11}$ 

 $\overline{12}$ 

 $\overline{2}$ 

 $\begin{bmatrix} 0 \\ 0 \end{bmatrix}$ 

ĵ

d

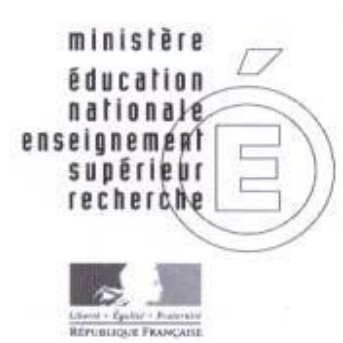

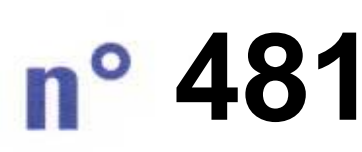

18 janvier 2010 d u

## SOmmaire

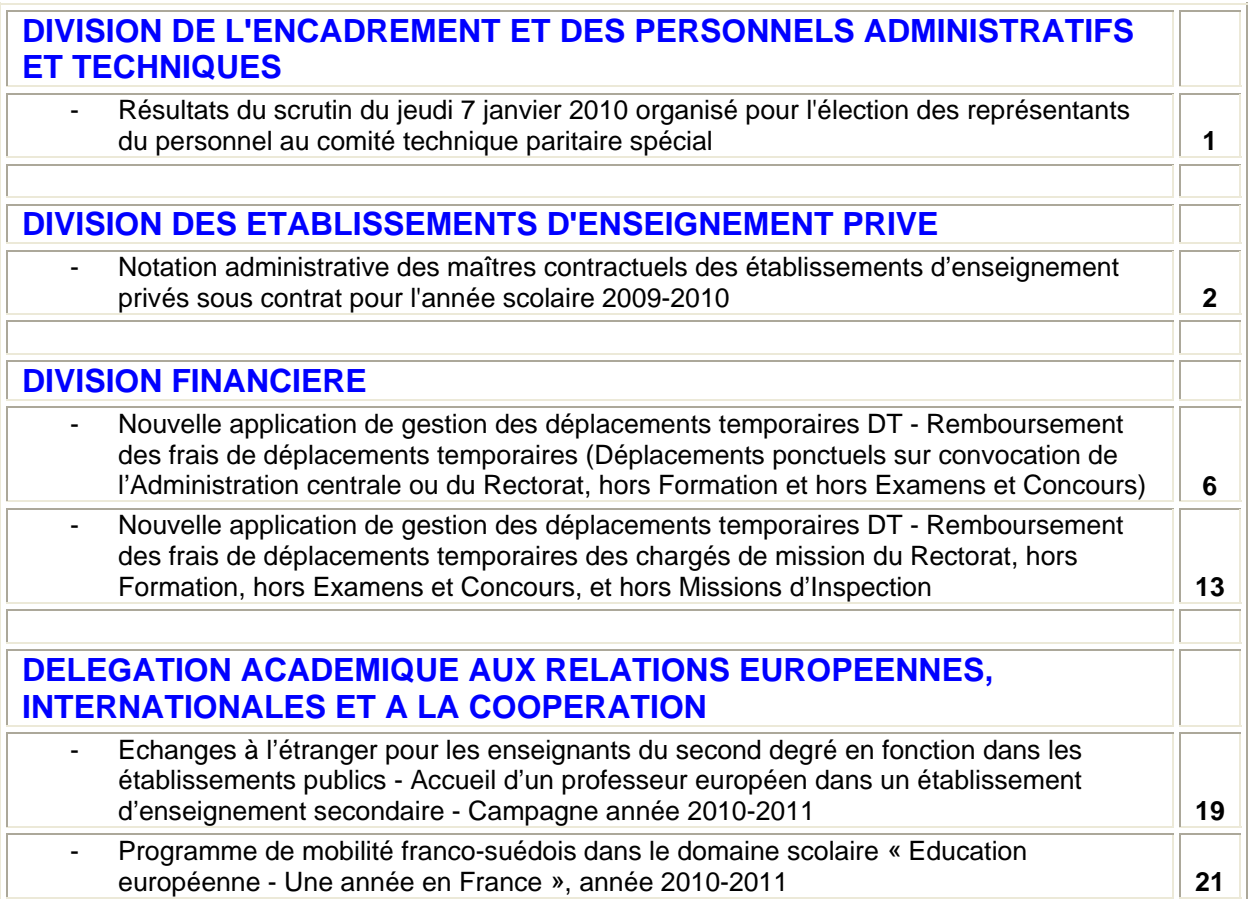

#### **REPUBLIQUE FRANÇAISE MINISTERE DE L'EDUCATION NATIONALE RECTORAT DE L'ACADEMIE D'AIX-MARSEILLE DIRECTEUR DE PUBLICATION** : Jean-Paul de GAUDEMAR - Recteur de l'Académie **REDACTEUR EN CHEF** : Martine BURDIN - Secrétaire Générale de l'Académie **CONCEPTION, REALISATION, DIFFUSION** : Thomas PRESTIGIACOMO ( $\mathbf{r}$  : 04 42 91 71 23)

# Division de l'Encadrement et des Personnels Administratifs et Techniques

DIEPAT/10-481-620 du 18/01/2010

## **RESULTATS DU SCRUTIN DU JEUDI 7 JANVIER 2010 ORGANISE POUR L'ELECTION DES REPRESENTANTS DU PERSONNEL AU COMITE TECHNIQUE PARITAIRE SPECIAL**

Référence : bulletin académique n 474 du 16 novembre 2009

Destinataires : Tous publics

Affaire suivie par : Mme ROUELLE-ALLODI, Secrétariat de la DIEPAT - Tel : 04 42 91 72 26 - Fax : 04 42 91 70 06 - e-mail : ce.diepat@ac-aix-marseille.fr

Inscrits : **927** 

Votants : **712** *(76,80%)*

Blancs et nuls : **36** 

Exprimés : **676** *(72,92%)* 

Nombre de sièges à pourvoir : **10** 

Nombre d'organisations syndicales ayant fait acte de candidature : **8** 

Ont obtenu :

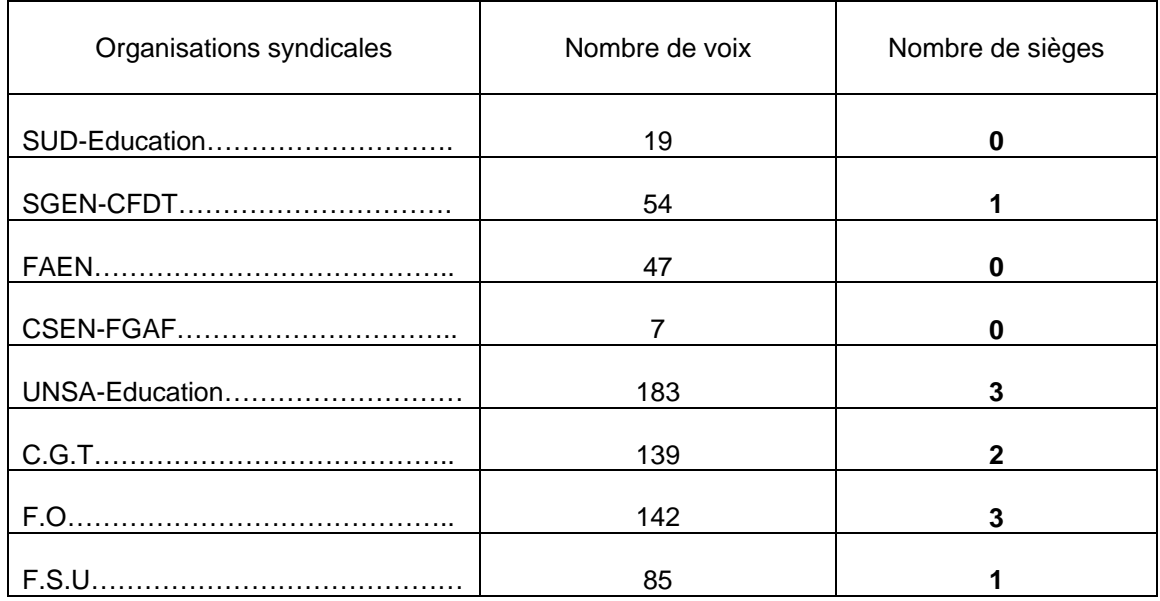

*Signataire : Jean-Paul de GAUDEMAR, Recteur de l'Académie d'Aix-Marseille, Chancelier des Universités* 

DEEP/10-481-251 du 18/01/2010

## **NOTATION ADMINISTRATIVE DES MAITRES CONTRACTUELS DES ETABLISSEMENTS D'ENSEIGNEMENT PRIVES SOUS CONTRAT POUR L'ANNEE SCOLAIRE 2009-2010**

Références : Décret n 60-388 du 22.04.1960 modifié (article 13) - Décret n 72-580 du 04.07.1972 relatif au statut particulier des professeurs Agrégés - Décret n 72-581 du 04.07.1972 relatif au statut particulier des professeurs Certifiés - Décret n 72-582 du 04.07.1972 relatif au statut particulier des Chargés d'Enseignement - Décret n 72-583 DU 04.07.1972 relatif au statut particulier des Adjoints d'Enseignement - Décret n 80-627 DU 04.08.1980 relatif au statut particulier des Professeurs EPS - Décret n 80-492 du 14.03.1986 relatif au statut particulier des PEGC - Décret n 92-1189 DU 06.11.1992 relatif au statut particulier des PLP modifié par le décret n 2001-527 du 12.06.2001 - Décret n 86-492 DU 14.03.1986 relatif au statut particulier des PEGC - circulaire n 73-231 DU 17.05.1973 relatif à la notation des Adjoint d'enseignement - note de service n 91-033 DU 13.02.1991modifiée par la note de service 94-262 du 02.11.1994 relative à la notation des professeurs certifiés - note de service n 92-197 du 03 juillet 1992 relative à la notation des Professeurs certifiés, Professeurs EPS, PLP

Destinataires : Mesdames et Messieurs les Chefs des Etablissements d'Enseignement Privé du second degré sous contrat

Affaire suivie par : Mme RUIZ - Tel : 04 42 95 29 12 ou 29 06 - Fax : 04 42 95 29 24

La présente note décrit la **PROCEDURE INFORMATIQUE ET ADMINISTRATIVE** qu'il convient de mettre en œuvre pour mener cette campagne.

**Dans le cadre de l'application du module GI/GC (gestion individuelle/Gestion Collective), l'Etablissement se connecte par le lien : http://appli.agr.ac-aix-marseille.fr.** 

**La documentation relative à la procédure d'utilisation du module peut être consultée sur : http://prive.ac-aix-marseille.fr/cria/** 

## **LE CALENDRIER DES OPERATIONS :**

- La campagne de notation aura lieu du **22/02/2010 au 19/03/2010**

- Retour des notices de notation au Rectorat pour le **02/04/2010, dernier délai.** 

#### **1- PRINCIPES GENERAUX DE NOTATION :**

La nouvelle grille ne modifiant pas les notes maximales, il convient de vous fonder sur les notes arrêtées l'année passée.

#### **1.1 Appréciations littérales :**

- vous devez proposer une note en adéquation avec les critères d'appréciations littérales.
- Les appréciations pour les maîtres en congé parental, en congé à caractère médical ne doivent pas être mentionnées.

 **1.2 Modalités d'attribution des notes :** 

#### **RAPPEL : les maîtres contractuels sont notés sur 40 :**

- Pour éviter des erreurs, la progression ne peut s'effectuer que par **DEMI POINT ENTIER AU MAXIMUM** jusqu'à 39 et par **DIXIEME ENTIER** au-delà du 39.

> **NB : Toutefois, si la progression dépasse le demi-point entier jusqu'à 39 et le dixième de point au-delà de 39, la notation devra être obligatoirement accompagnée d'un rapport circonstancié.**

**RAPPEL :** La progression des notes n'est pas automatique.

## **2 - MAITRES CONCERNES :**

- TOUS LES MAITRES CONTRACTUELS **(grille 02-03-04-12-et MA)**
- TOUS LES MAITRES STAGIAIRES ISSUS DES CONCOURS **(grille 39 et 40)** vous saisirez la note moyenne prévue par la grille en fonction de leur échelon de reclassement.
- TOUS LES MAITRES STAGIAIRES ISSUS DE LISTES D'APTITUDE sont notés dans leur ancienne échelle de rémunération (AE**) grille 02.**
- LES CHEFS D' ETABLISSEMENT qui assurent des fonctions d'enseignement seront directement notés par le Recteur.
- Les PEGC et CE EPS sont notés sur l'ancienne grille académique.
- **RAPPEL** : Les délégués auxiliaires, les instituteurs spécialisés, les vacataires, les professeurs des Ecoles, les maîtres du public affectés dans des Etablissements Privés sous contrat, ne sont pas notés dans nos campagnes.

#### **Précisions complémentaires** :

Les maîtres en CLM (congé longue maladie), CLD (congé longue durée), Congés de formation professionnelle, verront leur note précédente maintenue.

Les maîtres en congé de maternité ou en congé de maladie pendant une partie de l'année scolaire devront faire l'objet d'une notation dans les mêmes conditions qu'un enseignant qui exerce la totalité de son service sur une année scolaire.

## **3- PROCEDURE :**

#### **3-1 Saisie :**

Vous saisirez vos propositions de note, et vos appréciations **du 22/02/2009 au 19/03/2010.** 

#### **3-2 Edition des notices** :

Vous procéderez ensuite à l'édition des notices en 3 exemplaires (1 original : Rectorat, 1 intéressé(e), 1 établissement)

A l'issue des éditions, vous

- apposerez ensuite sur cette fiche votre signature au bas au cadre 4
- ajouterez le cachet de votre Etablissement
- porterez la notice à la connaissance de l'enseignant
- informerez le maître de tout rapport circonstancié que vous jugerez utile de me faire parvenir.
- lui remettez un exemplaire, en conservez un et transmettez **l'original au Rectorat** (DEEP, Gestion Collective)

le maître concerné par la notation **:** 

- devra dater et signer la fiche de notation dans le cadre 51,
- pourra mentionner dans le cadre 52 des observations éventuelles

#### **3-3 Transmission des notices :**

Après avoir confirmé la fin de campagne, vous expédierez le document original au Rectorat, DEEP.

#### **4- EXAMEN DES PROPOSITIONS : Deux cas se présentent :**

#### **1/ LA NOTE EST ACCEPTEE PAR LE MAITRE :**

#### **A- Note qui ne subit pas de modification dans le cadre de la procédure :**

La note proposée sera validée et définitive : la notice est classée dans le dossier administratif du maître.

#### **B- Note qui subit une modification dans le cadre de la procédure :**

La note **harmonisée** sera communiquée à l'agent sur la fiche originale (cadre 6) pour signature de l'intéressé(e) (cadre 71).

Dès réception, la fiche de notation, dûment signée par l'intéressée, devient définitive. Elle est classée dans le dossier administratif du maître.

### **2/ LA NOTE EST CONTESTEE PAR LE MAITRE ET SOUMISE A l'AVIS DE LA CCMA :**

#### **A- Note proposée par le supérieur hiérarchique contestée par l'intéressé(e)** :

Votre proposition de note fait l'objet d'une contestation : l'intéressé(e) devra mentionner de façon expresse qu'il conteste la note chiffrée. Il peut à cet effet joindre un courrier. **Dans tous les cas de contestations de note,** le chef d'établissement devra apporter des éléments complémentaires par un **rapport** qu'il m'adressera après l'avoir communiqué à

l'intéressé(e). Ce rapport daté devra être co-signé par l'intéressé(e), précédé de la mention « lu et pris connaissance ».

Après consultation de la CCMA prévue en septembre 2010, une copie de la fiche de notation originale mentionnant la note définitive arrêtée vous sera communiquée.

#### **B- Note harmonisée au niveau rectoral contestée par l'intéressé(e)** :

La note harmonisée fait l'objet d'une contestation par l'intéressé(e) (cadre 7-2). Cette contestation sera soumise à l'avis de la CCMA.

L'ensemble des contestations de notes harmonisées doit parvenir au Rectorat, service de la DDEP, **pour le mercredi 30 juin 2010** au plus tard. Au-delà de cette date, elles ne seront plus prises en compte.

Vous trouverez en annexe, la nouvelle grille nationale.

*Signataire : Martine BURDIN, Secrétaire Générale de l'Académie d'Aix-Marseille* 

## **Année scolaire 2009/2010**

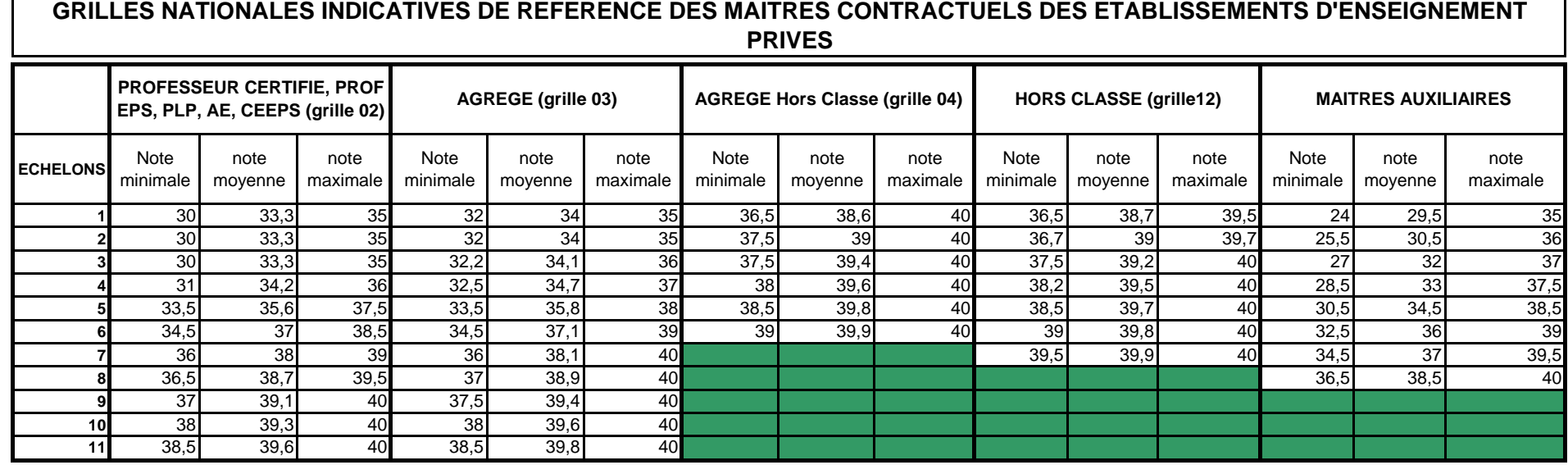

#### **GRILLES NATIONALES INDICATIVES DE REFERENCE DES MAITRES CONTRACTUELS STAGIAIRES ISSUS DES CONCOURS**

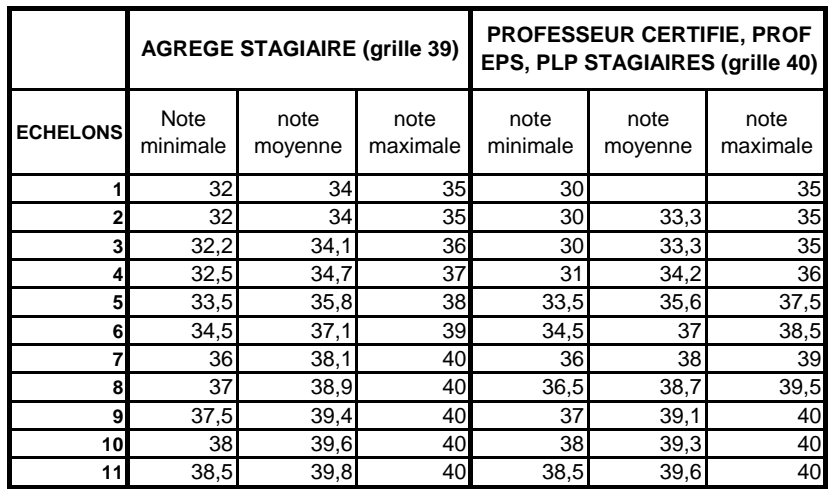

PEGC et CE EPS (grille académique)

## Division Financière

DIFIN/10-481-489 du 18/01/2010

## **NOUVELLE APPLICATION DE GESTION DES DEPLACEMENTS TEMPORAIRES DT - REMBOURSEMENT DES FRAIS DE DEPLACEMENTS TEMPORAIRES (DEPLACEMENTS PONCTUELS SUR CONVOCATION DE L'ADMINISTRATION CENTRALE OU DU RECTORAT, HORS FORMATION ET HORS EXAMENS ET CONCOURS)**

Destinataires : Tous personnels de l'Académie convoqués soit par l'Administration centrale, soit par le Rectorat (hors Formation et hors Examens et Concours)

Affaire suivie par : Mme HUXLEY - Mme MEAUME

La nouvelle application **DT (Déplacements Temporaires)** remplace désormais l'application KHEOPS à compter du 1<sup>er</sup> janvier 2010 pour l'ensemble des déplacements temporaires à l'exclusion des déplacements « **Formation »** ou « **Examens et Concours** », lesquels sont respectivement traités dans **GAIA** et **IMAGIN**.

La présente note concerne les déplacements ponctuels relevant du programme **214** « Soutien de la politique de l'Education nationale » et **consécutifs à une convocation de l'Administration centrale ou du Rectorat** .

La politique académique de voyages reste inchangée : l'utilisation du véhicule personnel avec remboursement sur la base du tarif SNCF 2<sup>e</sup> classe est acceptée uniquement pour les déplacements à l'intérieur de l'Académie. Tout déplacement en dehors de l'Académie doit faire l'objet de la présentation du titre de transport pour être remboursé.

La procédure de prise en charge des frais de déplacement sur **DT** est définie ci-après :

#### **MODE OPERATOIRE**

Principe :

Le missionné crée directement dans l'outil son **Ordre de Mission** (OM cf. Point 3) puis son **Etat de Frais** (EF cf. Point 4).

Ces 2 documents transitent par un circuit de **validation** qui fait intervenir :

- 1° le Valideur Hiérarchique (VH)
- 2° le Service Gestionnaire (SG)

Le mode opératoire est le suivant :

#### **1. Se connecter**

L'application DT est accessible via Internet, sur le site de l'Académie, à l'adresse suivante :

**[https://appli.ac-aix-marseille.fr](https://appli.ac-aix-marseille.fr/)**

La connexion se fait avec les identifiant et mot de passe de votre messagerie électronique.

Si vous n'avez pas encore activé votre adresse mail académique [\(....................@ac-aix-marseille.fr\)](mailto:....................@ac-aix-marseille.fr), vous devez commencer par cette étape, en vous connectant à l'adresse :

## **[http://messagerie.ac-aix-marseille.fr](http://messagerie.ac-aix-marseille.fr/)**

puis « **activation de votre boîte @melouvert** ». Vous seront demandés votre NUMEN et votre date de naissance.

La connexion dans DT étant établie, il est conseillé d'utiliser uniquement les icônes de l'application pour naviguer à l'intérieur de cette dernière.

## **2. Vérifier/Compléter sa FICHE PROFIL dès la 1ère connexion**

La Fiche Profil est la carte d'identité de l'agent. Les informations contenues dans la Fiche Profil seront utilisées pour réinitialiser les documents (OM et EF) et éviteront une ressaisie.

*Accès : aller dans MENU puis Sélectionner* h *Fiche Profil* 

La Fiche Profil comporte plusieurs « pavés » d'informations. Elle a été complétée a minima par votre service gestionnaire.

Vérifier et compléter s'il y a lieu les rubriques :

- Coordonnées téléphoniques
- Adresse mail : une adresse E-mail est obligatoire (Alias\* et E-mail\*). Indiquer en priorité votre adresse mail professionnelle.
- Il peut s'avérer utile d'indiquer une seconde adresse mail « E-mail2 ».
- Voitures personnelles :
	- h **Ne pas créer de véhicule personnel**

**Example 3 Supprimer la ligne « SNCF 1000CV » qui est destinée au remboursement** sur la base du tarif SNCF  $2^e$  classe, selon la règle en vigueur pour ce type de déplacements à l'intérieur de l'Académie.

**Ne pas renseigner** : Axe analytique, Centre de coût CHORUS, Préférences e-booking.

*Sélectionner* h *Enregistrer, si mise à jour de la fiche profil.* 

**NOTA** : Les **références bancaires**, remontées de la base paye, apparaissent au bas de la fiche profil : les frais de mission seront donc obligatoirement payés sur ce compte. *Attention* : en cas de changement de références bancaires, **ne pas supprimer** le compte existant à l'écran, une mise à jour mensuelle étant effectuée automatiquement.

## **3. Créer son Ordre de Mission**

**Avant chaque déplacement**, le missionné doit créer dans DT un **Ordre de mission**. Une création a posteriori demeure cependant possible.

Création de l'OM :

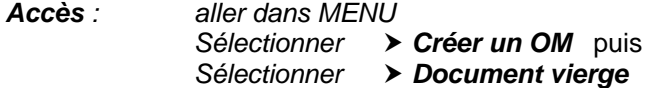

L' OM est aussitôt créé. Il porte un N° d'enregistrement.

#### **3.1 Remplir son ordre de mission**

- Les champs de saisie identifiés par un astérisque doivent obligatoirement être renseignés.

- Ne pas utiliser de caractères spéciaux (ex. &)
- La loupe à droite des pavés permet de sélectionner les possibilités offertes.
- Les « stops » rouges sont bloquants *> renseigner les champs obligatoires*

 *ou* h *supprimer l'anomalie signalée.*

L'OM comporte plusieurs « blocs » ou « pavés » d'informations :

#### **1 - Pavé général**

A renseigner en premier lieu.

Ce pavé reprend automatiquement certaines informations saisies dans la Fiche Profil.

Les champs suivants doivent être renseignés :

- h *Lieu de départ :* Résidence administrative ou Résidence familiale *(Ne pas saisir de nom de ville)*
- h *Lieu de retour :* idem
- h *Destination principale :* lieu de la réunion *(50 caractères maximum)*
- h *Type de mission : « OM en Métropole » (s'affiche par défaut sinon le sélectionner)*
- h *Date de début :* date et heure de départ
- h *Date de fin :* date et heure du retour
- h *Objet de la mission :* à renseigner
- h *Commentaire :* éventuel
- h *Enveloppe budgétaire :* 
	- $\ge$  **convocations Administration centrale water 40214RECT-CONVOCENTRALE** »
- h réunions académiques *(y compris groupes de travail)* « **0214RECT-**

**REUNIONSACADEMIQUES** »  $\rightarrow$  réunions réglementaires académiques « **0214RECT-**

#### **REUNREGLACAD** »

 *(CTP, CAPA, Commissions de réforme)* 

- h *Centre de coûts CHORUS Sélectionner* « **RECMISS013** »
- $\triangleright$  **Ne pas renseigner les autres rubriques.**
- **2 Pavé « Prestations » :**

à renseigner **UNIQUEMENT** dans le cas où l'agent règle lui-même son billet de train. *(si ce n'est pas le cas, passer directement à l'étape 3 – Pavé « Etapes »)* et suivre la procédure suivante :

- h Cliquer sur l'icône TRAIN
- h *Sélectionner* «*Train payé par l'agent* »
- $\triangleright$  Commentaire : éventuel
- ▶ Compléter les dates et heures
- h Coût prévisionnel : **Ne pas renseigner**
- h Créer le trajet **Retour**
- h *Sélectionner* « *Enregistrer* »

#### **Ne pas sélectionner les autres icônes du pavé « Prestations ».**

#### **3 - Pavé « Etapes »**

h Cliquer sur *« Générer les étapes »* : ce pavé affiche automatiquement les indemnités (repas et/ou nuitée).

#### **4 - Pavé « Frais prévisionnels»**

h Cliquer sur « *Recalculer les indemnités* » :

h Ajouter le montant des dépenses de transport : billets de train, parking gare SNCF, en cliquant sur l'icône correspondante.

 $\triangleright$  En cas de nuitée gratuite, cliquer sur l'icône pour modifier l'indemnité calculée (ING).

 $\triangleright$  Idem en cas de repas gratuit (DGR) ou de repas pris dans un restaurant administratif (MIT). Ne pas utiliser (DDA)

### **5 - Pavé « Demande d'avance » : ignorer ce pavé (non opérationnel)**

#### **6 - Pavé « Saisie des indemnités km » :**

*dans le cas de l'utilisation du véhicule pour se rendre à la gare (convocation à l'initiative de l'Administration centrale) ou pour des déplacements à l'intérieur de l'Académie pour se rendre à des réunions académiques ou réglementaires académiques.* 

**Attention** : l'outil DT ramène à l'application stricte du décret n° 2006-781 du 3 juillet 2006, qui ne permet plus l'indemnisation des déplacements entre 2 communes limitrophes. Il est donc désormais inutile de les faire figurer.

*Rappel* : La distance entre le lieu de départ -résidence administrative ou résidence familiale- et le lieu de la mission doit correspondre au trajet le plus court.

- h *Sélectionner :* « *Créer* »
- > Sélectionner « **Barème SNCF 2<sup>ème</sup> cl.** » s'il n'est pas sélectionné par défaut
- **>** Date : Indiquer la date du trajet
- h*Trajet :* Indiquer la ville de départ et de destination en précisant : aller simple, retour simple ou aller/retour. *(38 caractères maximum)*
- h *Nb de trajets :* indiquer le nombre de trajets : 2 pour un A/R, 1 dans les autres cas.
- **Km remboursé : indiquer la distance aller pour 1 aller simple ou 1 retour simple ou** 1 aller/retour.
- hCliquer sur *« Enregistrer » :*

le calcul du montant des indemnités kilométriques s'affiche automatiquement.

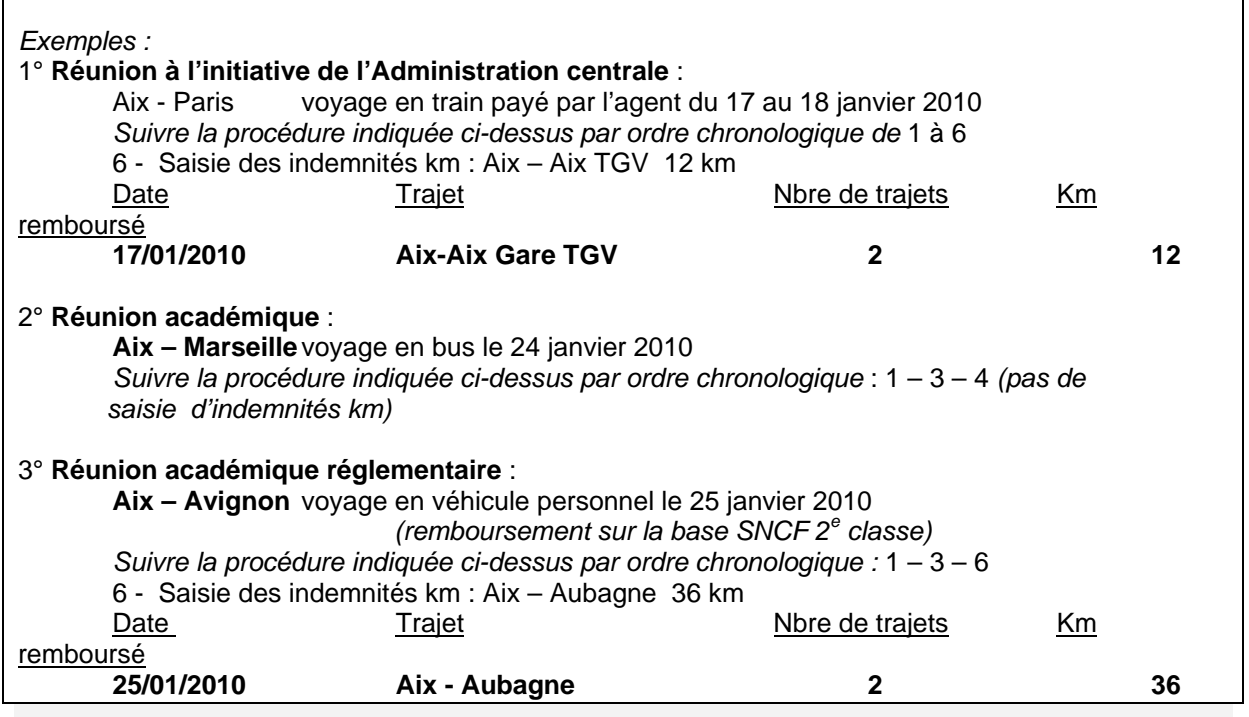

#### **IMPORTANT** :

Lorsque votre saisie est terminée, vous pouvez la valider en cliquant sur « *Enregistrer* » tout en haut à

droite de l'OM. L'OM est créé, avec un N° d'enregistrement. Il a le statut 1 : en cours de création.

A ce stade, vous pouvez toujours le modifier, ou le supprimer en cliquant sur l'onglet Ordre de mission puis *Supprimer* et le recommencer si nécessaire (erreur de saisie par exemple).

#### **3.2 Soumettre son Ordre de Mission à validation**

Une fois l'OM créé, cliquer sur *« Avancer »* puis Cliquer sur : passer au statut 2, en attente de validation hiérarchique.

#### h **Ignorer le choix :** Statut MA : Mail à l'Agence

#### **NOTA** : **concernant les déplacements sur convocation à l'initiative de l'Administration centrale :**

l'application DT offrira la possibilité de demander un titre de transport via l'Agence nationale FRAM.

#### Néanmoins, cette prestation **n'est pas encore opérationnelle**.

Le Bureau des voyages de la Division Financière continue donc d'assurer temporairement ce service. Une note d'information à ce sujet paraîtra, dès que possible, dans le Bulletin Académique *Destinataire : Sélectionner* le **Valideur hiérarchique,** *rôle tenu pour le moment par le service gestionnaire :* 

- Mme Huxley  $\longrightarrow$  convocations à l'initiative de l'Administration centrale
- Mme Méaume  $\rightarrow$  convocations du Rectorat *(réunions académiques et réunions réglementaires)*

**Confirmer** le changement de statut.

Un mail prévient le destinataire. Le commentaire, facultatif, est destiné au Valideur.

Vous devez parallèlement envoyer dans les meilleurs délais, par mail, fax (DIFIN 04 42 91 70 07) ou courrier postal, votre **convocation,** sur laquelle vous inscrirez le **N° de l'OM**, à votre service gestionnaire :

- Mme Huxley [\(edith.huxley@ac-aix-marseille.fr](mailto:edith.huxley@ac-aix-marseille.fr)) > convocations de l'Administration Centrale - Mme Méaume ([christine.meaume@ac-aix-marseille.fr\)](mailto:christine.meaume@ac-aix-marseille.fr)> convocations du Rectorat *(réunions académiques et réunions* 

*réglementaires)* 

Votre Valideur hiérarchique prend alors connaissance de votre OM :

- En cas de **désaccord**, votre OM est modifié ou renvoyé avec indication du motif de rejet ; pour en prendre connaissance, cliquer sur l'onglet Ordre de Mission, puis sur Historique : passer au statut 1 : « en cours de création » pour apporter les modifications nécessaires et le faire à nouveau *« avancer »* dans le circuit de validation. *Attention : Ne pas sélectionner le statut A : « Annulé ».*

- En cas **d'accord**, votre OM est transmis au service gestionnaire qui peut également modifier ou vous faire modifier certains éléments. (Lire les commentaires dans Historique).

Vous êtes informé par un mail lorsque votre OM a été définitivement validé. Vous pouvez alors demander le remboursement des frais de déplacement en établissant un Etat de Frais à votre retour de mission.

**NOTA :** Si au retour de mission, cette dernière ne correspond plus à l'OM validé (changement de dernière minute de date, heure, étape….), il convient de procéder **avant de créer son Etat de Frais à la régularisation de l'OM**, selon la procédure suivante :

- h Reprendre son OM, qui a le statut V « **Validé** »
- h Cliquer sur « *Revenir* » *(flèche rouge)*
- h Sélectionner « **Passer au statut : RM Régularisation Mission** »
	- *Attention : Ne pas sélectionner le statut A « Annulé »*
- ▶ Confirmer le changement de statut
- h Apporter les modifications (exemple : **1** déjeuner gratuit DGR)
- h Cliquer sur « *Enregistrer* »
- h Cliquer sur « *Avancer* » et reprendre le circuit de validation après régularisation de mission RM.

#### **4. Créer son Etat de Frais**

Pour demander le remboursement de ses frais de déplacement, le missionné doit créer son Etat de Frais à partir de l'OM.

*Accès : aller dans MENU Sélectionner* h *Etat de Frais* h *Créer un EF* 

Sélectionner l'ordre de mission concerné pour initialiser l'Etat de frais. Un n° lui est attribué.

h *Cliquer sur « Enregistrer » puis sur « Approuver »* pour soumettre son état de frais à validation.

Il est possible de rectifier les chiffres figurant dans l'OM s'il s'avère que la mission a généré des coûts quelque peu différents. Pour ce faire, cliquer sur la flèche bleue à droite de la ligne concernée par le frais et indiquer le montant réel de la dépense.

En cas de repas gratuit, modifier en conséquence le nombre de repas initialement prévu.

Pour créer éventuellement un nouveau frais, cliquer sur l'icône concernée ou sur **Créer** le frais concerné et indiquer son montant réel. Ces montants seront attestés par les justificatifs (cf. cidessous).

▶ Passer au statut 2 « Attente de validation hiérarchique »

h *Destinataire : Sélectionner* votre Valideur hiérarchique :

- Mme Huxley  $\rightarrow$  convocations à l'initiative de l'Administration centrale
- Mme Méaume  $\triangleright$  convocations du Rectorat *(réunions académiques ou réunions réglementaires)*

Si l'état comporte des **Pièces justificatives**, (billets de train, factures d'hôtel, parking gare SNCF, métro, ….) les adresser à votre gestionnaire de la Division Financière, accompagnées d'une **copie écran de l'état de frais correspondant,** ou à défaut d'un bordereau mentionnant obligatoirement le N° de l'état de frais.

Comme l'OM, l'EF entre dans le circuit de validation - **Valideur Hiérarchique** et **Service Gestionnaire** - jusqu'à la mise en paiement dans l'application CHORUS.

#### **REPORTING OM et REPORTING EF**

L'application DT permet à l'agent de répertorier ses OM et ses EF, de les comptabiliser.

*Accès : aller dans MENU puis Sélectionner* h *Reporting OM ou Reporting EF aller dans « Sélection » : choisir les options souhaitées aller dans « Affichage » : choisir les rubriques intéressées lancer le reporting…* 

## *DECONNEXION*

*Aller dans MENU puis Sélectionner* h *Déconnexion* 

*Signataire : Martine BURDIN, Secrétaire Générale de l'Académie d'Aix-Marseille* 

## Division Financière

DIFIN/10-481-490 du 18/01/2010

## **NOUVELLE APPLICATION DE GESTION DES DEPLACEMENTS TEMPORAIRES DT - REMBOURSEMENT DES FRAIS DE DEPLACEMENTS TEMPORAIRES DES CHARGES DE MISSION DU RECTORAT, HORS FORMATION, HORS EXAMENS ET CONCOURS, ET HORS MISSIONS D'INSPECTION**

Destinataires : Chargés de Mission du Rectorat (hors Formation, hors Examens et Concours et hors Missions d'Inspection)

Affaire suivie par : Mme MAUGER

La nouvelle application **DT (Déplacements Temporaires)** remplace l'application KHEOPS à compter du 1er janvier 2010. Elle concerne uniquement les missions qui ne relèvent ni de la **Formation**, ni des **Examens et Concours**, lesquelles sont respectivement traitées dans **GAIA** et **IMAGIN**.

La présente note concerne les déplacements effectués par les personnels bénéficiant d'un **Ordre de Mission Permanent** (année civile ou année scolaire) sur le programme **214** « Soutien de la politique de l'éducation nationale ».

La procédure de prise en charge des frais de déplacement sur **DT** est définie ci-après :

## **MODE OPERATOIRE**

Principe :

Le missionné crée directement dans l'outil son **Ordre de Mission** (OM cf. Point 3) puis son **Etat de Frais** (EF cf. Point 4).

Ces 2 documents transitent par un circuit de **validation** qui fait intervenir :

1° le Valideur Hiérarchique (VH) 2° le Service Gestionnaire (SG)

Le mode opératoire est le suivant :

#### **1. Se connecter**

L'application DT est accessible via Internet, sur le site de l'Académie, à l'adresse suivante :

#### **[https://appli.ac-aix-marseille.fr](https://appli.ac-aix-marseille.fr/)**

La connexion se fait avec les identifiant et mot de passe de votre messagerie électronique.

Si vous n'avez pas encore activé votre adresse mail académique (...................@ac-aix-marseille.fr), vous devez commencer par cette étape, en vous connectant à l'adresse :

#### **[http://messagerie.ac-aix-marseille.fr](http://messagerie.ac-aix-marseille.fr/)**

puis « **activation de votre boîte @melouvert** ». Vous seront demandés votre NUMEN et votre date de naissance.

La connexion dans DT étant établie, il est conseillé d'utiliser uniquement les icônes de l'application pour naviguer à l'intérieur de cette dernière.

#### **2. Vérifier/Compléter sa FICHE PROFIL dès la 1ère connexion**

La Fiche Profil est la carte d'identité de l'agent. Les informations contenues dans la Fiche Profil seront utilisées pour réinitialiser les documents (OM et EF) et éviteront une ressaisie.

#### *Accès : aller dans MENU puis Sélectionner* h *Fiche Profil*

La Fiche Profil comporte plusieurs « pavés » d'informations. Elle a été complétée a minima par votre service gestionnaire.

Vérifier et compléter s'il y a lieu les rubriques :

- Permis de Conduire
- Coordonnées téléphoniques
- Une adresse E-mail est obligatoire (Alias\* et E-mail\*).
	- Indiquer en priorité votre adresse mail professionnelle.
	- Il peut s'avérer utile d'indiquer une seconde adresse mail « E-mail2 ».
- Voitures personnelles : créer son véhicule personnel.
	- *Sélectionner* h *Créer*

et déclarer la voiture utilisée dans le cadre du service.

Renseigner le pavé **Assurance**. Nota : **ne pas renseigner** dans ce pavé « **date de fin d'utilisation** » (en haut à droite) tant que le véhicule est en service.

**Attention : Ne pas supprimer,** *dans ce pavé voitures personnelles,* **la ligne « SNCF** **1000CV »** *destinée aux éventuels remboursements sur la base du tarif SNCF.* 

**Ne pas renseigner** : Axe analytique, Centre de coût CHORUS, Préférences e-booking.

#### *Sélectionner* h *Enregistrer*

**NOTA** : Les **références bancaires**, remontées de la base paye, apparaissent au bas de la fiche profil : les frais de mission seront donc obligatoirement payés sur ce compte. *Attention* : en cas de changement de références bancaires, **ne pas supprimer** le compte existant à l'écran, une mise à jour mensuelle étant effectuée automatiquement.

#### **3. Créer son Ordre de Mission**

Le missionné doit créer dans DT :

- un Ordre de mission permanent par année civile (en général) ou par année scolaire.

Vous aurez donc à créer votre OM permanent 2010 ou 2009-2010 au vu de l'OM permanent « papier » établi par le Service du Rectorat qui vous gère. Transmettre l'original de ce dernier à la DIFIN, bureau des frais de déplacements.

- des Ordres de missions ponctuels, rattachés à l'OM permanent, à établir mensuellement après service fait.

#### **a) Création de l' OM permanent** :

*Accès : aller dans MENU Sélectionner* h *Ordre de Mission* h *Créer un OM Permanent* 

 Date de début : 01/01/2010 Date de fin : 31/12/2010 ou Date de début : 01/09/2009

Date de fin : 31/08/2010 Objet de la mission : à renseigner Commentaire : éventuel

#### **b) Création des OM ponctuels** :

Etablir un OM par mois écoulé.

*Accès : aller dans MENU* 

#### *Sélectionner* h *Ordre de Mission*

h *Créer un OM* 

## *Sélectionner*  **Initialisation d'un** *OM ponctuel à partir d'un OM Permanent*

*Le n° de l'OM permanent apparaît, cliquer dessus pour accéder à l'OM ponctuel que vous avez à renseigner afin de récapituler vos déplacements du mois écoulé ; l'application génère un nouveau n° pour l'OM ponctuel.* 

#### **3.1 Remplir son ordre de mission**

- Les champs de saisie identifiés par un astérisque doivent obligatoirement être renseignés.

- Ne pas utiliser de caractères spéciaux (ex. &)
- La loupe à droite des pavés permet de sélectionner les possibilités offertes.
- Les « stops » rouges sont bloquants h *renseigner les champs obligatoires*

 *ou* h *supprimer l'anomalie signalée.*

L'OM comporte 3 « blocs » ou « pavés » d'informations :

#### **1 - Pavé général**

A renseigner en premier lieu.

Ce pavé reprend automatiquement certaines informations saisies dans la Fiche Profil. Les champs suivants doivent être renseignés :

- h *Lieu de départ :* Résidence administrative ou Résidence familiale
- h *Lieu de retour :* idem

**→** Destination principale : la Ville du 1<sup>er</sup> jour de mission sera indiquée *(50 caractères maximum)* 

h *Type de mission : sélectionner* « **Personnels itinérants** ».

Répondre **OK** aux 3 questions successivement posées

- **→ Date de début : date et heure de début de la 1<sup>ère</sup> mission du mois**
- h *Date de fin :* date et heure de fin de la dernière mission du mois
- h *Objet de la mission :* à renseigner
- h *Commentaire :* éventuel
- h*Enveloppe budgétaire : sélectionner ou saisir* « **0214RECT-MISSACADEMIQUES** »

h *Centre de coûts CHORUS : sélectionner* « **RECMISS013** »

#### **NOTA** : **Ne pas renseigner les autres rubriques**.

## **2 - « Saisie des indemnités kilométriques »** : **personnels itinérants**

**ATTENTION** : l'outil DT ramène à l'application stricte du décret n° 2006-781 du 3 juillet 2006, qui ne permet plus l'indemnisation des déplacements entre 2 communes limitrophes. Il est donc désormais inutile de les faire figurer.

*Rappel* : La distance entre le lieu de départ -résidence administrative ou résidence familiale- et le lieu de la mission doit correspondre au trajet le plus court.

Saisir les trajets de la manière suivante :

Cliquer sur « **Créer** »

h *Sélectionner Barème IK standard* si vous disposez d'une Autorisation d'Utilisation du Véhicule Personnel avec remboursement en Indemnités Kilométriques

 *ou* h *Sélectionner Barème SNCF 2ème classe dans tous les autres cas* 

Saisir autant de lignes que de trajets ainsi que les horaires de début et fin de mission.

- h *Date :* Indiquer la date du trajet
- h *Trajet :* Indiquer la ville de départ et de destination en précisant : aller simple, aller/retour ou circuit. *(38 caractères maximum)*
- h *Nb de trajets :* indiquer le nombre de trajets : 2 pour un A/R, 1 dans les autres cas.

h *Km remboursé :* indiquer la distance aller pour 1 aller simple ou 1 aller/retour ou le cumul des kilomètres parcourus dans le cas d'un circuit.

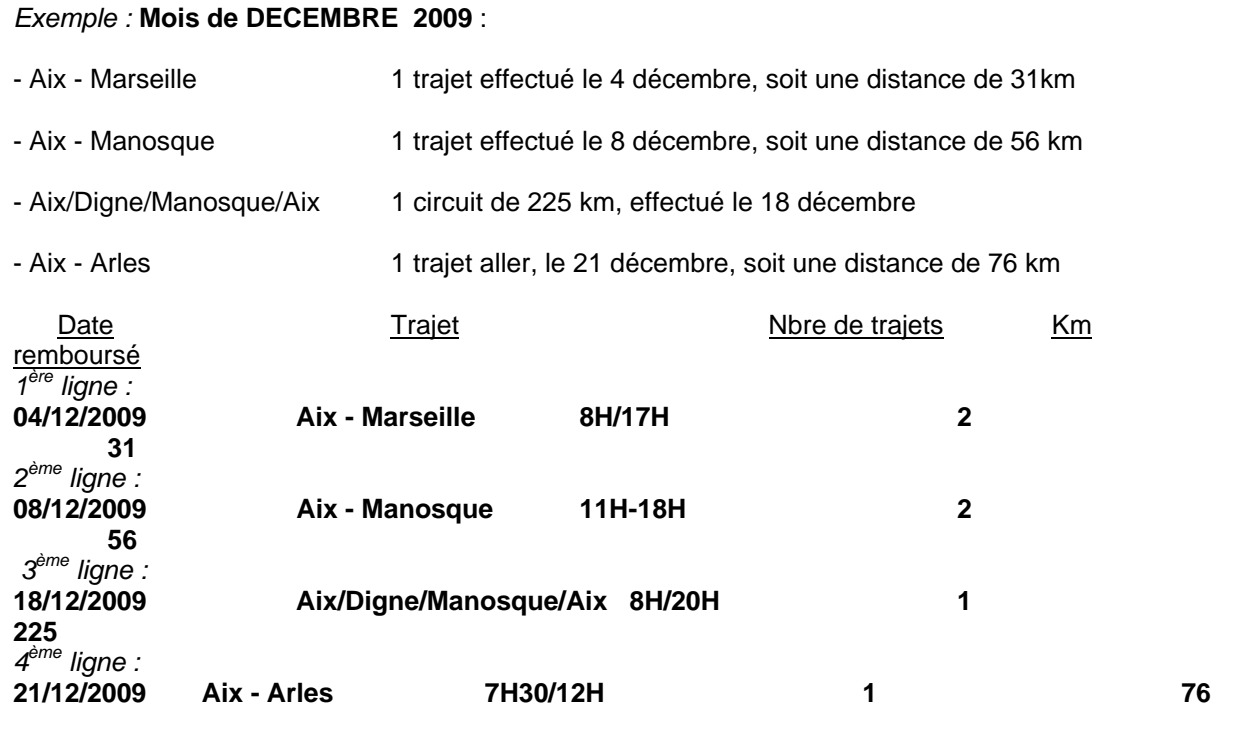

Cliquer sur *« Enregistrer »* pour créer des lignes supplémentaires.

**Attention** *:* si vous cliquez sur l'icône **«** *Supprimer* **»** du pavé de saisie des indemnités kilométriques**,**  toutes les lignes seront supprimées. En cas d'erreur, il faut cocher, au début de la ligne concernée, la case *Suppr* pour n'effacer que cette ligne.

A la fin, cliquer sur *« Enregistrer » :* le calcul du montant des indemnités kilométriques s'affiche automatiquement.

#### **3 - « Saisie des Frais prévisionnels»**

Ce pavé permet de créer les frais de **repas** et de **péage**. Ne pas utiliser « Parking », « Transport en commun ni Navigo » (possibilités réservées à l'OM en Métropole).

**Créer** une fiche de détail des frais en sélectionnant l'icône « **repas** ». Indiquer le nombre de repas pris dans les plages horaires ouvrant droit à indemnités : missions pendant la totalité de la période comprise entre 11 H et 14 H et entre 18 H et 21 H pour le repas du soir.

Il en est de même pour l'icône « **péage** » s'il y a lieu : indiquer le montant cumulé des paiements effectués. Les tickets seront joints à la copie écran de **l'état de frais** (cf. § 4).

En cas d'erreur, possibilité de revenir sur la ligne à corriger par la flèche  $\triangleright$  située en bout de ligne.

La saisie de l'Ordre de Mission ponctuel terminée, ne pas oublier de *cliquer* à nouveau sur *« Enregistrer »,* tout en haut, à droite de l'OM. Puis *« Avancer »* afin de transmettre son OM au Valideur hiérarchique.

Si la création d'un OM doit être abandonnée –stop rouge par exemple-, vous devez le supprimer en cliquant sur l'onglet OM puis « *Supprimer* » avant d'en créer un nouveau.

## **3.2 Soumettre son Ordre de Mission à validation**

L'OM étant créé, il doit être validé.

*Ne pas oublier de cliquer sur « Avancer »* pour transmettre son OM au Valideur hiérarchique.

Cliquer sur : passer au statut 2, en attente de validation hiérarchique.

**Ignorer le choix :** Statut MA : Mail à l'Agence (pas encore opérationnel).

*Destinataire : Sélectionner* votre **Valideur hiérarchique**.

 *Ce rôle sera tenu dans un premier temps par le service gestionnaire :* 

**h** Madame MAUGER ([catherine.mauger@ac-aix-marseille.fr](mailto:catherine.mauger@ac-aix-marseille.fr))

**Confirmer** le changement de statut.

Un mail prévient le destinataire. Le commentaire, facultatif, est destiné au Valideur.

Votre Valideur hiérarchique prend alors connaissance de votre OM :

- En cas de **désaccord**, votre OM est modifié ou renvoyé avec indication du motif de rejet ; pour en prendre connaissance, cliquer sur l'onglet Ordre de Mission, puis sur Historique : passer au statut 1 : « en cours de création » pour apporter les modifications nécessaires et le faire à nouveau *« avancer »* dans le circuit de validation. *Attention : Ne pas sélectionner le statut A : « Annulé ».*

- En cas **d'accord**, votre OM est transmis au Service Gestionnaire qui peut également modifier ou faire modifier certains éléments.

Vous êtes informé par un mail lorsque votre OM a été définitivement validé. Vous pouvez alors demander le remboursement des frais de déplacement en établissant un Etat de Frais.

## **4. Créer son Etat de Frais**

Pour demander le remboursement de ses frais de déplacement, le missionné doit créer son Etat de Frais à partir de l'OM.

**L'EF, établi mensuellement, doit correspondre impérativement à l'OM validé.** Les OM des personnels itinérants étant établis mensuellement à l'issue des missions, la correspondance OM / EF est assurée.

*Accès : aller dans MENU Sélectionner* h *Etat de Frais* h *Créer un EF* 

*Sélectionner* l'ordre de mission concerné pour initialiser l'état de frais. Un n° lui est attribué.

- h *Cliquer sur « Enregistrer » puis sur « Approuver »* pour soumettre son état de frais à validation.
- ▶ Passer au statut 2 « Attente de validation hiérarchique »
- h *Destinataire : Sélectionner* votre Valideur hiérarchique :
	- $\blacktriangleright$  Madame MAUGER

Si l'état comporte des **Pièces justificatives**, (péages, parking gare SNCF, métro, factures d'hôtel, billets de train....) les adresser à votre gestionnaire de la Division Financière, accompagnées d'une **copie écran de l'état de frais correspondant,** ou à défaut d'un bordereau mentionnant obligatoirement le N° de l'état de frais.

Comme l'OM, l'EF entre dans le circuit de validation - **Valideur Hiérarchique** et **Service Gestionnaire** - jusqu'à la mise en paiement dans l'application CHORUS. **REPORTING OM et REPORTING EF**

L'application DT permet à l'agent de répertorier ses OM et ses EF, de les comptabiliser.

*Accès : aller dans MENU puis Sélectionner* h *Reporting OM ou Reporting EF aller dans « Sélection » : choisir les options souhaitées aller dans « Affichage » : choisir les rubriques intéressées lancer le reporting…* 

#### *DECONNEXION*

*Aller dans MENU puis Sélectionner* h *Déconnexion* 

*Signataire : Martine BURDIN, Secrétaire Générale de l'Académie d'Aix-Marseille* 

# Délégation Académique aux Relations Européennes, Internationales et à la COOPÉRATION

DAREIC/10-481-239 du 18/01/2010

## **ECHANGES A L'ETRANGER POUR LES ENSEIGNANTS DU SECOND DEGRE EN FONCTION DANS LES ETABLISSEMENTS PUBLICS - ACCUEIL D'UN PROFESSEUR EUROPEEN DANS UN ETABLISSEMENT D'ENSEIGNEMENT SECONDAIRE - CAMPAGNE ANNEE 2010-2011**

Destinataires : Messieurs les Inspecteurs d'Académie, Directeurs des services départementaux de l'Education Nationale - Mesdames et Messieurs les Inspecteurs d'Académie - Inspecteurs pédagogiques régionaux - Mesdames et Messieurs les Inspecteurs de l'Education Nationale - Mesdames et Messieurs les Chefs d'Etablissements - Mesdames et Messieurs les Chefs de Division

Affaire suivie par : Mme HANVIC - Tel : 04 42 95 29 77 - Fax : 04 42 95 29 74 - Mel : mariepierre.hanvic@ac-aix-marseille.fr

- Les enseignants du second degré des établissements publics souhaitant s'informer sur les dispositifs d'échanges à l'étranger - campagne année scolaire 2010-2011,
- Les chefs d'établissement secondaire souhaitant s'informer sur l'accueil d'un professeur européen – campagne année scolaire 2010-2011,

sont invités à consulter le BOEN n° 46 du 10 décembre 2009, lien :

<http://www.education.gouv.fr/cid49918/mene0901034n.html>

Compte tenu du retard de la publication du BOEN sur les échanges cette année, le CIEP acceptera :

- les dossiers retardataires d'une semaine, pour les échanges poste pour poste aux états Unis,
- iusqu'au 29 janvier pour les séjours professionnels
- et avant le 5 février pour les candidatures d'accueil de professeur européen.

Séjours professionnels et Poste pour Poste Etats-Unis,

• Concernant le **programme des séjours professionnels**, il s'adresse aux professeurs d'allemand, d'anglais, d'espagnol, d'italien, de portugais ou d'une discipline non-linguistique, titulaires de leur poste dans un établissement public du second degré. Les candidats pourront télécharger leurs dossiers sur le site du CIEP [http://www.ciep.fr/sejours-professionnels/index.php](http://www.tectrack.org/retour1.php?link=http://www.ciep.fr/sejours-professionnels/index.php&mailM4U=melcom@ciep.fr&suivi=37&idMail=14365&idLink=48&id=2812) puis ils auront jusqu'au 29 *janvier 2010* pour retourner leur dossier sans avis hiérarchique au CIEP. La candidature ne sera validée qu'une fois les deux autres exemplaires retournés au CIEP. Les deux autres exemplaires seront envoyés pour le 1<sup>er</sup> février 2010 par le chef d'établissement au délégué académique aux relations européennes et internationales et à la coopération au rectorat qui les transmettra au CIEP, pour le pour le 12 février, délai de rigueur.

Les établissements candidats pour recevoir un professeur européen pour une durée de 2 à 3 semaines devront quant à eux envoyer leurs dossiers avant le 5 février *2010* au CIEP.

Les candidats pourront solliciter une bourse Comenius auprès de l'agence Europe éducation formation France (EEFF) à l'adresse suivante : [http://www.europe-education](http://www.tectrack.org/retour1.php?link=http://www.europe-education-formation.fr/comenius.php&mailM4U=melcom@ciep.fr&suivi=37&idMail=14365&idLink=49&id=2812)[formation.fr/comenius.php](http://www.tectrack.org/retour1.php?link=http://www.europe-education-formation.fr/comenius.php&mailM4U=melcom@ciep.fr&suivi=37&idMail=14365&idLink=49&id=2812) L'obtention d'une bourse n'est pas automatique. La procédure de demande ainsi que la sélection des dossiers sont totalement indépendantes du CIEP. Nous conseillons cependant aux candidats de mentionner sur leur dossier de candidature destiné à l'agence qu'ils ont été retenus dans le cadre du programme «séjours professionnels» du ministère de l'Education nationale et de prendre l'attache de la DAREIC pour le lui signaler. Les candidats devront observer le calendrier fixé par l'agence Europe éducation formation France pour solliciter cette bourse et envisager les dates du séjour professionnel.

• Concernant le **programme d'échanges Poste pour poste Etats-Unis**, le programme s'adresse aux professeurs d'anglais titulaires de leur poste dans un établissement public du  $2^{nd}$  degré.

Les candidats pourront télécharger leur dossier de candidature sur le site du CIEP [http://www.ciep.fr/echposte/,](http://www.tectrack.org/retour1.php?link=http://www.ciep.fr/echposte/&mailM4U=melcom@ciep.fr&suivi=37&idMail=14365&idLink=50&id=2812) puis ils auront jusqu'au *17 janvier 2010* pour retourner leur dossier au CIEP sans avis hiérarchique. Les deux autres exemplaires seront envoyés avant le *17 janvier 2010* par le chef d'établissement au délégué académique aux relations européennes et internationales et à la coopération au rectorat qui les transmettra au CIEP, pour le *22 janvier 2010*, délai de rigueur.

Les candidats au programme Poste pour Poste Etats-Unis devront aussi faire acte de candidature sur le site internet de la Commission franco-américaine d'échanges universitaires et culturels : [http://www.fulbright-france.org/](http://www.tectrack.org/retour1.php?link=http://www.fulbright-france.org/&mailM4U=melcom@ciep.fr&suivi=37&idMail=14365&idLink=51&id=2812) (rubrique : bourses de la Commission > enseignants > Fulbright Exchange Teachers).

Pour les échanges poste pour poste avec les Etats-Unis seront privilégiés, lors de la commission de sélection, les dossiers s'intégrant dans des accords de coopération décentralisée.

Afin de répondre à la volonté ministérielle de développer l'apprentissage des langues vivantes pour en faire un levier à la mobilité, il a été décidé de privilégier les candidats dont le départ est inscrit dans un projet d'établissement.

*Signataire : Jean-Paul de GAUDEMAR, Recteur de l'Académie d'Aix-Marseille, Chancelier des Universités* 

# Délégation Académique aux Relations Européennes, Internationales et à la COOPÉRATION

DAREIC/10-481-240 du 18/01/2010

## **PROGRAMME DE MOBILITE FRANCO-SUEDOIS DANS LE DOMAINE SCOLAIRE « EDUCATION EUROPEENNE - UNE ANNEE EN FRANCE », ANNEE 2010-2011**

Destinataires : Messieurs les Inspecteurs d'Académie, Directeurs des services départementaux de l'Education Nationale - Mesdames et Messieurs les Inspecteurs d'Académie - Inspecteurs pédagogiques régionaux - Mesdames et Messieurs les Inspecteurs de l'Education Nationale - Mesdames et Messieurs les Chefs d'Etablissements - Mesdames et Messieurs les Chefs de Division

Affaire suivie par : Mme HANVIC - Tel : 04 42 95 29 77 - Fax : 04 42 95 29 74 - Mel : mariepierre.hanvic@ac-aix-marseille.fr

Créé en 1988, ce programme permet à des élèves suédois de première ou de terminale d'effectuer une année scolaire à titre individuel dans un lycée français.

Ces élèves reçoivent des autorités de leur pays une allocation d'études qui couvre l'indemnité versée aux familles d'accueil ainsi que, pour partie, les frais de scolarité et d'internat (cf. cidessous : « Conditions d'accueil »).

Pour l'année 2010-2011, une quarantaine d'élèves suédois devraient être retenus pour participer au programme.

## **1 - Profil des établissements français éligibles**

Tout lycée d'enseignement général ou technologique, qu'il soit public ou privé, peut poser sa candidature, sous réserve des conditions suivantes :

- Disposer d'un internat. Les frais d'internat ne doivent pas s'élever à plus de 1 800 euros par an et, pour les lycées privés, les frais de scolarité ne doivent pas excéder 300 euros par an.
- Trouver une famille d'accueil qui hébergera l'élève durant les week-ends et les petites vacances (cf. ci-dessous : « Conditions d'accueil »).

## **Comment faire acte de candidature ?**

- Compléter la fiche de candidature électronique des établissements disponible sur le site du Centre international d'études pédagogiques (CIEP) [www.ciep.fr](http://www.ciep.fr/suedois/index.php) - Rubrique : Programmes de mobilité/Programmes d'accueil/Elèves suédois.
- La retourner avant le 23 février 2010 par courriel :

à la DAREIC : à l'adresse électronique suivante : [marie-pierre.hanvic@ac-aix-marseille.fr](mailto:marie-pierre.hanvic@ac-aix-marseille.fr) et 'au CIEP à l'adresse électronique suivante [francosuedois@ciep.fr](mailto:francosuedois@ciep.fr)

Ces candidatures seront alors transmises par le CIEP au service de coopération et d'action culturelle (S.C.A.C.) de l'ambassade de France et au bureau international des programmes éducatifs à Stockholm et sélectionnées à partir de mi-avril 2010.

La participation à ce programme n'est pas automatiquement reconductible d'une année sur l'autre. Les établissements qui ont déjà participé à ce programme doivent faire connaître leur souhait de renouveler leur participation pour l'année 2010-2011.

Les autres établissements candidats sont invités à préciser s'ils ont déjà des contacts ou un appariement avec un établissement suédois.

Les élèves participant au programme « Une année en France » qui souhaitent se présenter aux épreuves du baccalauréat français en informeront le proviseur de leur établissement d'accueil dès le début de l'année scolaire.

#### **2 - Conditions d'accueil : familles, lycées et tuteurs**

- Toute famille accueillant un élève suédois se voit verser une indemnité qui vise à compenser les dépenses liées aux prestations matérielles engagées à l'occasion du séjour de l'élève à son domicile. Ce défraiement est versé par la famille suédoise et ne pourra excéder la somme de 152 euros mensuels sur une période de 10 mois.
- Pour les dépenses de santé engagées en France, tous les élèves possèdent la carte européenne d'assurance maladie permettant d'obtenir un remboursement en Suède. De plus, chaque élève souscrit une assurance venant compléter l'assurance scolaire dont il bénéficie dans le cadre de son inscription dans l'établissement français.
- Chaque lycée d'accueil est responsable du cursus scolaire de l'élève suédois pendant son séjour en France et de son hébergement à l'internat et en famille. Chaque proviseur prend toutes les décisions concernant le suivi scolaire de l'élève pendant son séjour en France, le cas échéant en concertation avec le S.C.A.C. de l'ambassade de France à Stockholm.
- Au cours de son année scolaire en France, l'élève est placé sous la tutelle d'une personne travaillant au Centre culturel suédois de Paris qui exerce donc l'autorité parentale sur l'élève. Cette responsabilité n'incombe en aucun cas à la famille d'accueil.

#### **Pour tout renseignement, il convient de s'adresser à :**

- CIEP : Jonathan Hooley, téléphone +33 (0)1 45 07 69 47,
- Ambassade de France à Stockholm, bureau de coopération linguistique et éducative : Christophe Premat, téléphone +46 845 95 385, [christophe.premat@diplomatie.gouv.fr](mailto:christophe.premat@diplomatie.gouv.fr)
- Institut suédois à Paris : Ebba Palmstierna, téléphone : +33 (0)1 44 78 80 20, [institutsuedois@si.se](mailto:institutsuedois@si.se)

#### **3 - Modalités de suivi du dossier**

Les établissements retenus recevront du service de coopération et d'action culturelle de l'ambassade de France à Stockholm un dossier avec les coordonnées de l'élève suédois à accueillir.

Après réception de ce dossier, il est impératif de renvoyer par voie postale une brochure de présentation de l'établissement ainsi que de la ville ou de la région directement à l'élève suédois, ainsi que :

- la fiche de confirmation d'accueil dans les plus brefs délais et

- la fiche d'information sur la famille d'accueil

à l'adresse suivante : Lena Milani, bureau international des programmes éducatifs, Box 22007, S-104 22 Stockholm

Contact : [lena.milani@programkontoret.se](mailto:lena.milani@programkontoret.se)

*Signataire : Jean-Paul de GAUDEMAR, Recteur de l'Académie d'Aix-Marseille, Chancelier des Universités*